lenovo.

# Lenovo ideapad 300

ideapad 300-14ISK ideapad 300-15ISK ideapad 300-17ISK

Посібник користувача

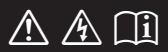

Перегляньте застереження щодо безпеки та важливі поради в посібниках, що входять у комплект, перш ніж користуватися комп'ютером.

#### **Примітки**

- Перш ніж користуватися продуктом, прочитайте *Посібник Lenovo щодо питань безпеки та загальних питань*.
- Деякі інструкції в даному посібнику розраховані на те, що ви користуєтесь ОС Windows® 10. Якщо ви користуєтесь іншою операційною системою Windows, деякі дії можуть дещо відрізнятися. Якщо ви користуєтесь іншою операційною системою, деякі дії можуть не застосовуватися.
- Описані в цьому посібнику функції спільні для більшості моделей. Деякі функції можуть бути недоступні на вашому комп'ютері або ваш комп'ютер може включати функції, не описані в цьому посібнику.
- На ілюстраціях, наведених у цьому посібнику, зображено пристрій Lenovo ideapad 300-15ISK, якщо не вказано інше.
- Ілюстрації в цьому посібнику можуть відрізнятися від фактичного продукту. Керуйтеся виглядом фактичного продукту.

#### **Нормативна інформація**

• Щоб дізнатися більше, перегляньте розділ **Посібники та інструкції** на веб-сайті http://support.lenovo.com.

# Зміст

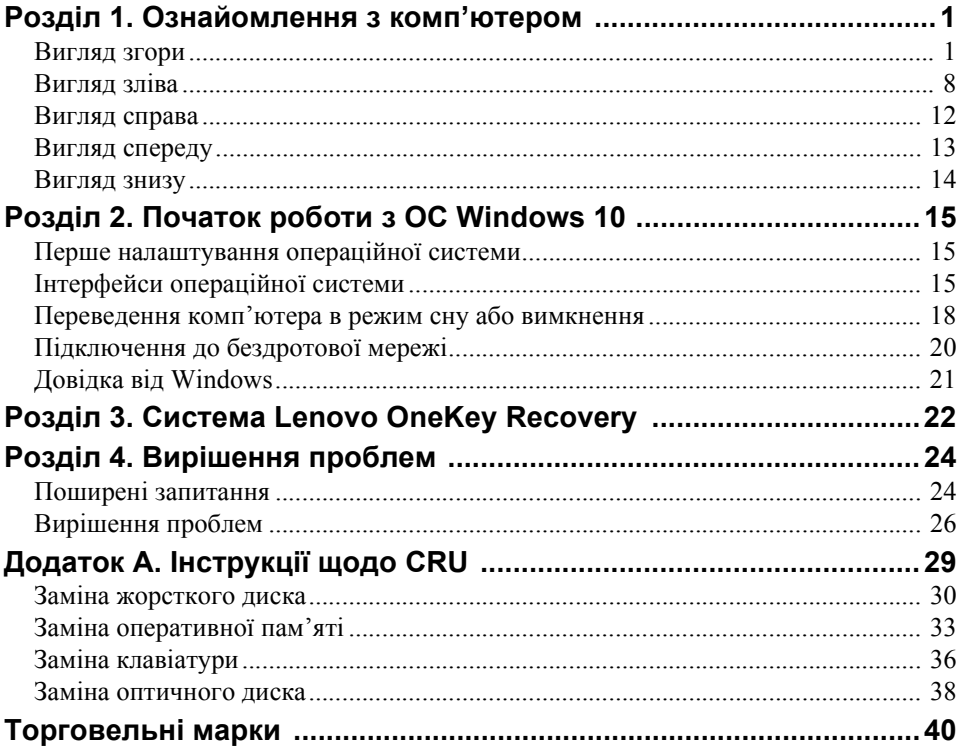

# <span id="page-4-1"></span><span id="page-4-0"></span>**•• Вигляд згори**

# **ideapad 300-14ISK**

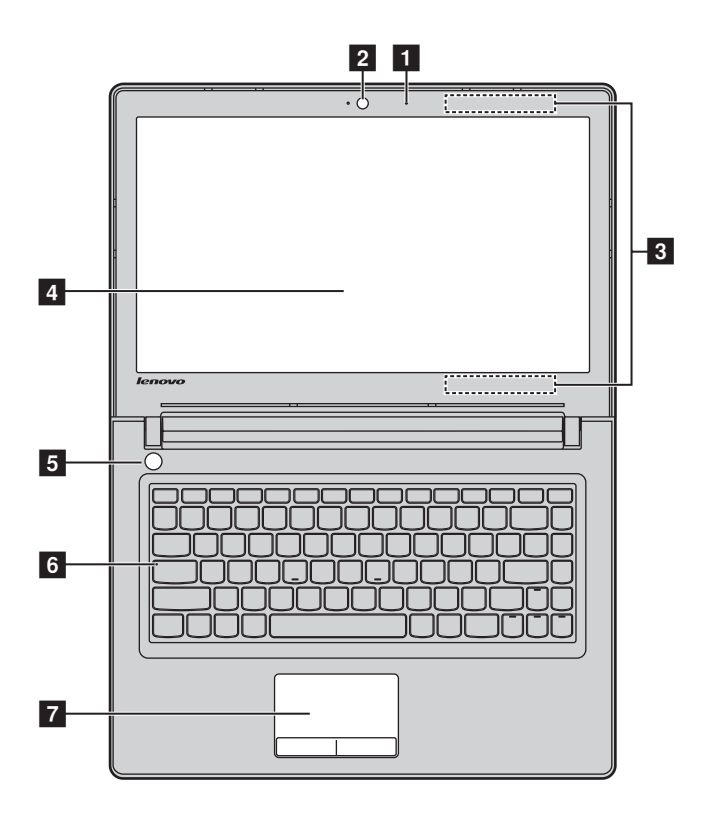

**ideapad 300-15ISK/ideapad 300-17ISK**

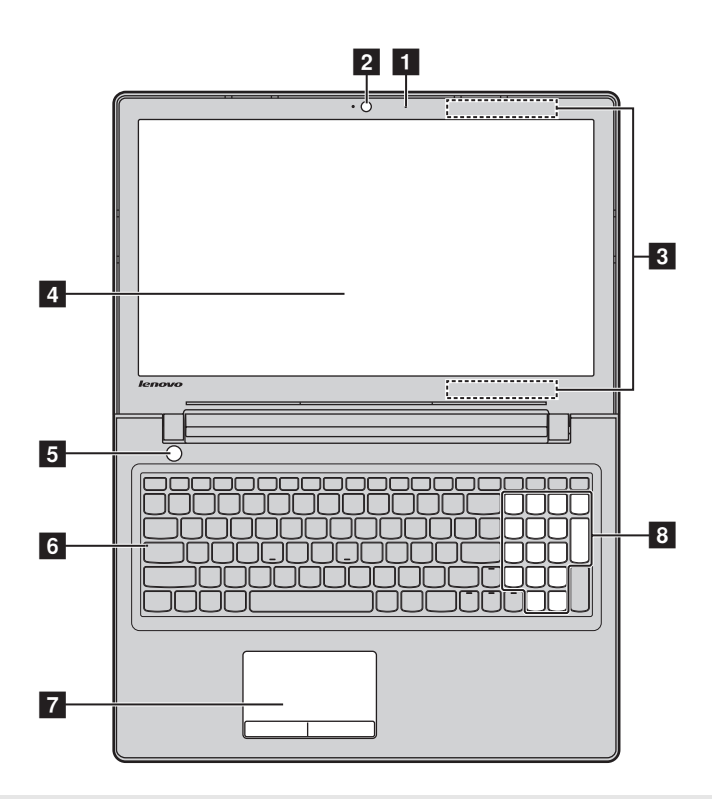

**Примітка:** Заштриховані області позначають невидимі зовні деталі.

#### **Увага!**

**•** Закриваючи панель дисплея, *не* розміщуйте ручки чи інші предмети між панеллю дисплея та клавіатурою, щоб не пошкодити дисплей.

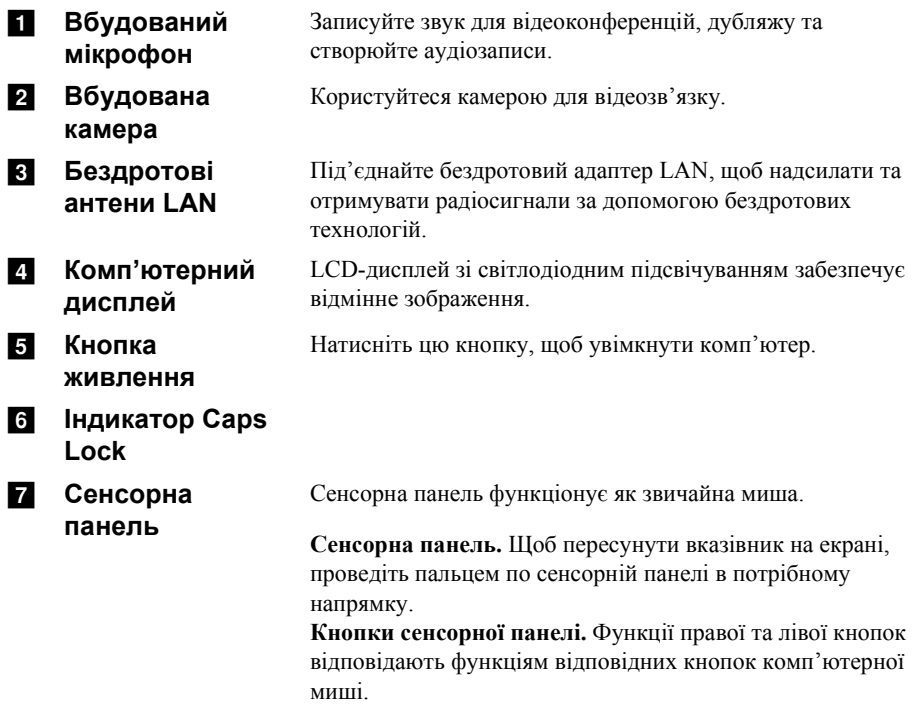

**Примітка:** Сенсорну панель можна ввімкнути або вимкнути за допомогою клавіші **F6** ( ).

**8 Цифрова клавіатура (ideapad 300- 15ISK/ideapad 300-17ISK)** Щоб дізнатися більше, перегляньте статтю «[Користування](#page-7-0) клавіатурою» на стор. 4.

#### <span id="page-7-0"></span>**Користування клавіатурою**

На вашому комп'ютері є клавіші з цифрами та функціональні клавіші. Крім того, його може бути обладнано цифровою клавіатурою, вбудованою в стандартну клавіатуру (тільки для моделей ideapad 300-15ISK та ideapad 300- 17ISK).

#### **Цифрова клавіатура**

#### **ideapad 300-15ISK/ideapad 300-17ISK**

На клавіатурі є окрема цифрова клавіатура. Щоб увімкнути або вимкнути її, натисніть клавішу **Num Lock**.

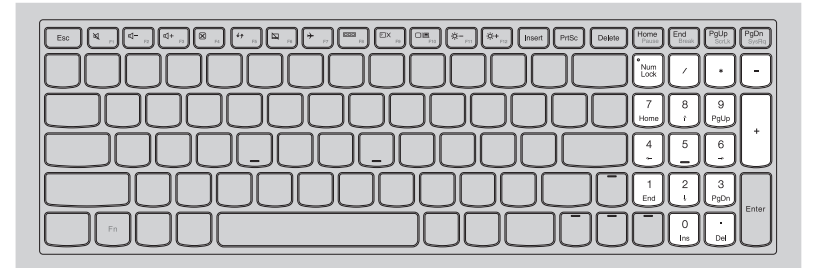

# **Користування клавіатурою**

### **Командні клавіші**

Можна швидко керувати налаштуваннями системи, натискаючи відповідні командні клавіші.

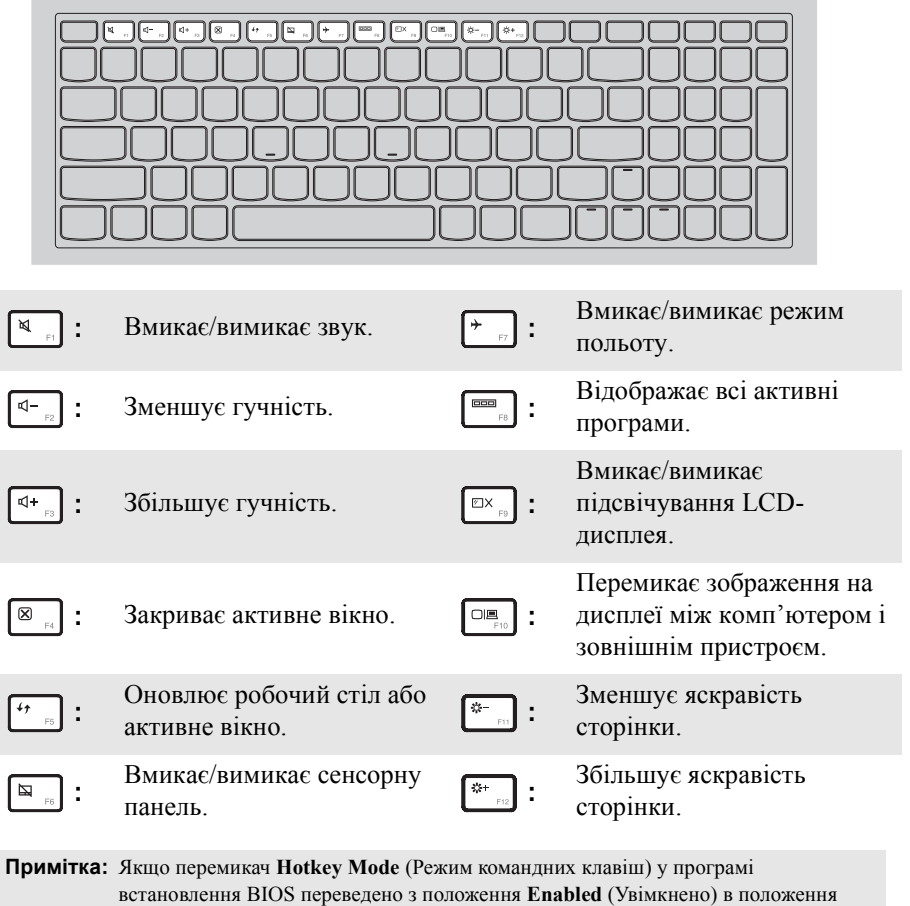

**Disabled** (Вимкнено), натисніть клавішу Fn і відповідну командну клавішу.

#### **Комбінації функціональних клавіш**

Можна миттєво змінювати функції клавіш. Для цього натисніть і втримуйте **Fn**  $\blacksquare$ ; а потім одну з функціональних клавіш  $\blacksquare$ .

# **ideapad 300-14ISK**

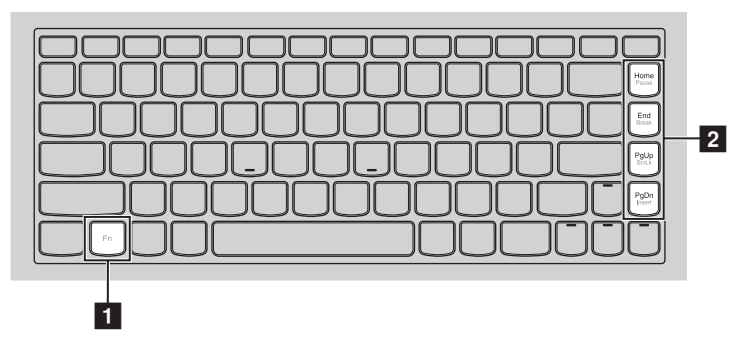

### **ideapad 300-15ISK/ideapad 300-17ISK**

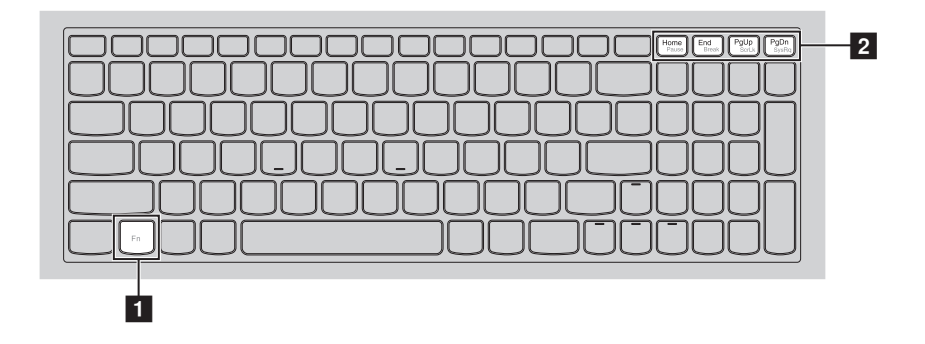

Нижче описано функції кожної функціональної клавіші.

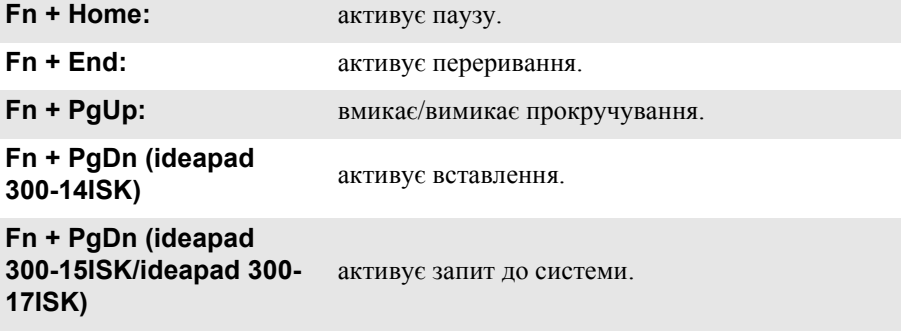

<span id="page-11-0"></span>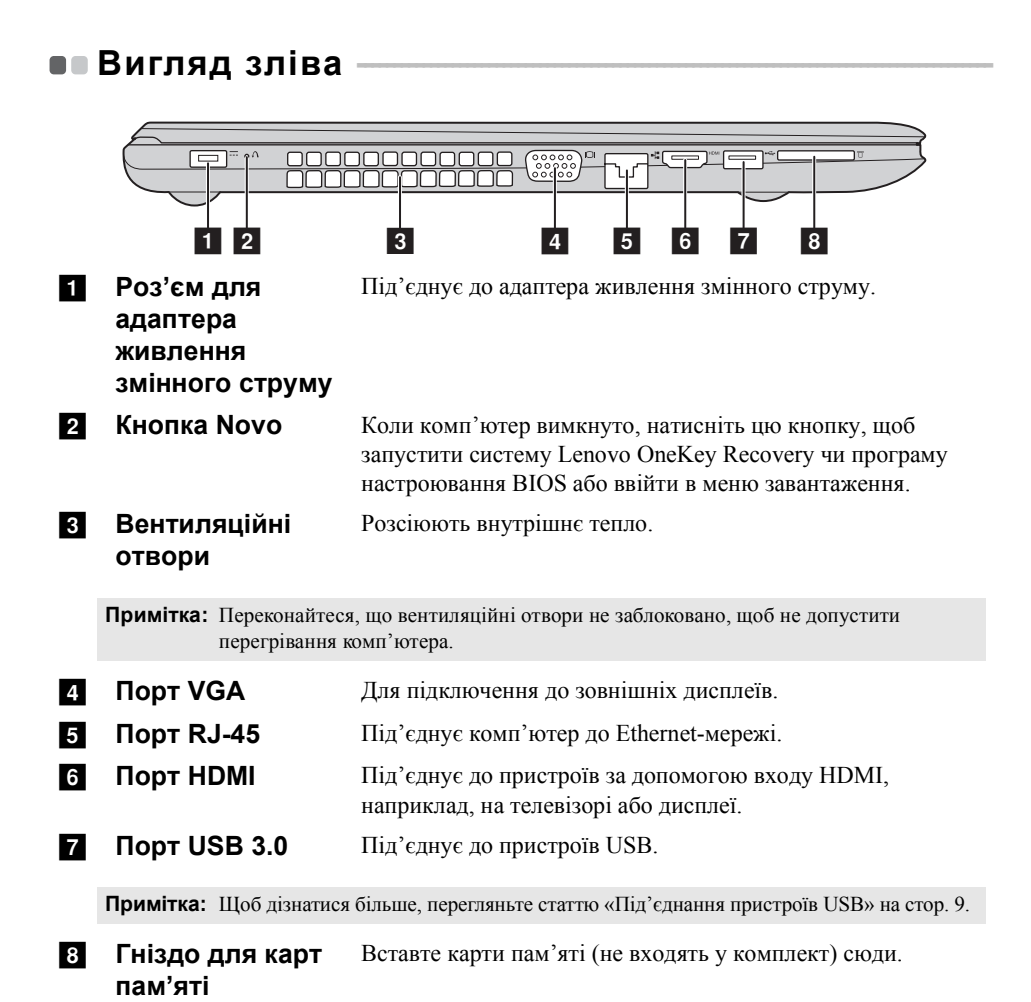

**Примітка:** Щоб дізнатися більше, перегляньте статтю «[Використання](#page-13-0) карт пам'яті (не входять у комплект)» на стор. 10.

<span id="page-12-0"></span>**Під'єднання пристроїв USB**

Можна під'єднати пристрій USB до комп'ютера, вставивши штекер USB (типу А) в USB-порт комп'ютера.

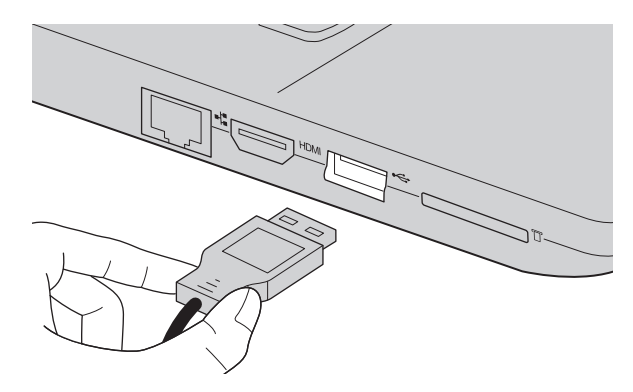

Коли ви вперше підключаєте пристрій USB до певного USB-порту на комп'ютері, Windows автоматично встановлює драйвер для цього пристрою. Після встановлення драйвера можна від'єднувати та знову під'єднувати пристрій без додаткових дій.

**Примітка:** Зазвичай Windows виявляє новий пристрій після його під'єднання та встановлює драйвер автоматично. Проте на деяких пристроях потрібно встановити драйвер перед під'єднанням. Перегляньте документи, надані в комплекті виробником пристрою, перш ніж під'єднувати пристрій.

Перш ніж від'єднувати пристрій пам'яті USB, переконайтеся, що комп'ютер припинив обмін даними з ним. Натисніть значок **Безпечно видалити устаткування та витягти носій** на панелі сповіщень Windows, щоб видалити пристрій перед від'єднанням.

**Примітка:** Якщо з пристроєм USB використовується кабель живлення, під'єднайте пристрій до джерела живлення, перш ніж під'єднувати його. Якщо цього не зробити, пристрій не буде розпізнано.

<span id="page-13-0"></span>**Використання карт пам'яті (не входять у комплект)** 

Ваш комп'ютер підтримує наведені нижче типи карт пам'яті.

- Карта Secure Digital *(SD)*
- Карта Secure Digital High Capacity (SDHC)
- Карта SD eXtended Capacity (SDXC)
- MultiMediaCard (MMC)

#### **Примітки:**

- **•** Вставляйте *лише* одну карту в гніздо за раз.
- **•** Цей зчитувач карток не підтримує пристрої SDIO (наприклад, SDIO, Bluetooth тощо).

#### **Вставлення карти пам'яті**

Вставте карту пам'яті так, щоб вона торкнулася дна гнізда.

#### **Вилучення карти пам'яті**

Обережно вийміть карту пам'яті з гнізда для карти пам'яті.

**Примітка:** Перш ніж виймати карту пам'яті, вимкніть її за допомогою апаратного забезпечення Windows для безпечного вилучення та інструмента для виймання носія, щоб не пошкодити дані.

#### **Підключення мережевих кабелів**

Щоб вставити мережевий кабель, виконайте вказані нижче дії.

- 1 Візьміть один зі з'єднувачів мережевого кабелю й обережно натисніть ним на кришку порту RJ-45 $\blacksquare$ .
- **2** Вставте з'єднувач у порт RJ-45 $\overline{2}$ .

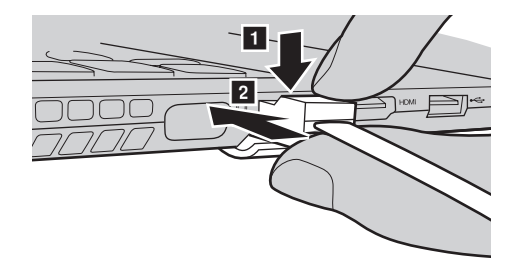

**Налаштування програмного забезпечення**

Зверніться до постачальника послуг Інтернету за докладною інформацією про те, як налаштувати ваш комп'ютер.

<span id="page-15-0"></span>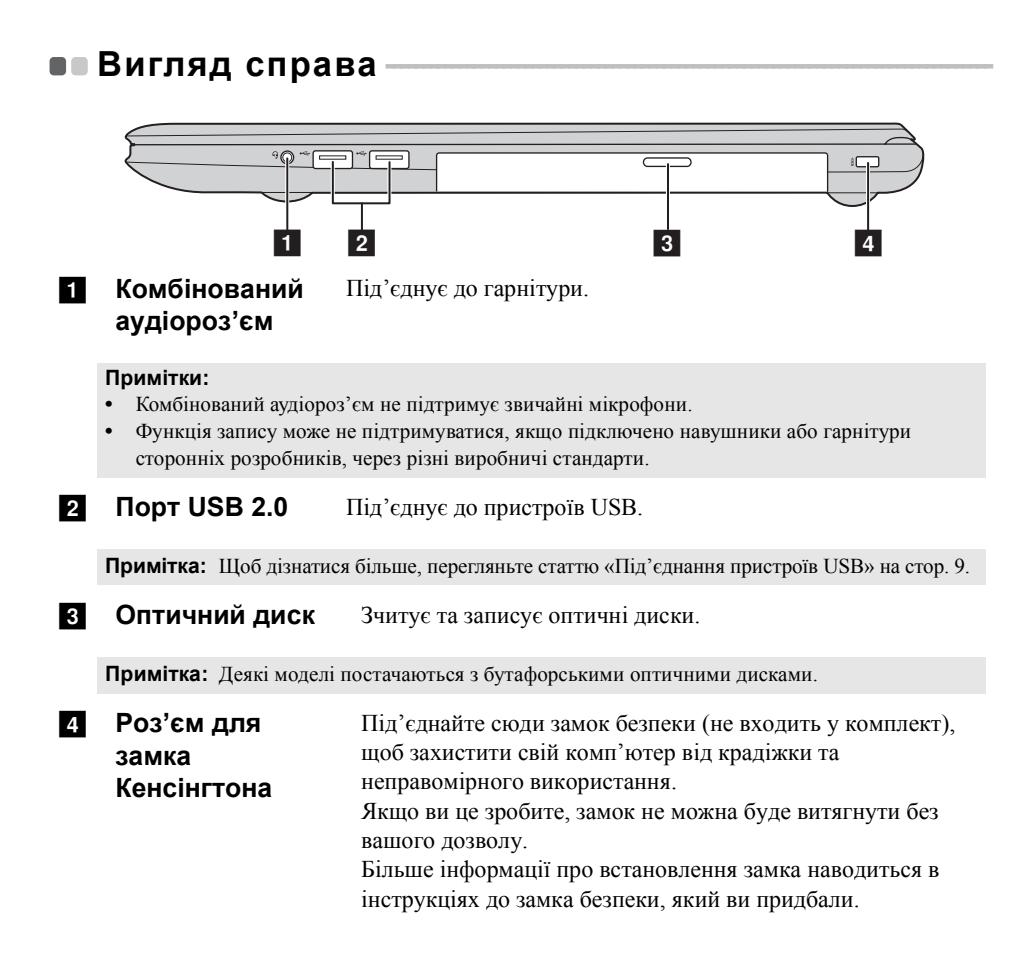

#### <span id="page-16-0"></span>**•• Вигляд спереду**  $O(1)$   $O \rightarrow P$ a**1 Індикатори** Індикатор стану акумулятора Індикатор стану живлення **стану системи Індикатор Стан індикатора Значення** Увімкнено (постійне Заряд акумулятора становить більше 20 %. біле світло) Постійне жовте світло Заряд акумулятора становить від 5 до 20 %. Швидко блимаюче Заряд акумулятора становить менше 5 %. жовте світло **Індикатор** Повільно блимаюче Акумулятор заряджається. Коли жовте світло акумулятор зарядиться на 20 %, блимаюче **стану** світло стане білим. **акумулятора** Повільно блимаюче Заряд акумулятора становить від 20 до 80 % біле світло і заряджання триває. Коли заряд акумулятора становитиме 80 %, світло припинить блимати, але заряджання продовжуватиметься, доки акумулятор не буде повністю заряджено. Увімкнено (постійне Комп'ютер увімкнено. **Індикатор** біле світло) **стану** Блимання Пристрій перебуває в режимі сну. **живлення** Вимкнено Комп'ютер вимкнено.

<span id="page-17-0"></span>**•• Вигляд знизу** 

# $\circ$  $\circ$  $\overline{\cap}$  $\circ$  $\circ$ al anonociona  $\overline{2}$  $\epsilon$  $\circ$ a **Принаміки** Забезпечують виведення аудіо. **2** Решітка для Пропускає повітря для охолодження комп'ютера. **вентиляції**

# **14**

# <span id="page-18-0"></span>**Розділ 2. Початок роботи з ОС Windows 10**

# <span id="page-18-1"></span>**Перше налаштування операційної системи - - - - - - - - -**

Під час першого використання операційну систему потрібно налаштувати. Процедура налаштування може включати наведені нижче дії.

- Прийняття положень ліцензійної умови кінцевого користувача.
- Налаштування з'єднання з Інтернетом.
- Реєстрацію операційної системи.
- Створення облікового запису користувача.

# <span id="page-18-2"></span>**••** Інтерфейси операційної системи

#### **Повернення меню «Пуск»**

Натисніть кнопку «Пуск» у нижньому лівому куті. Відобразиться меню «Пуск».

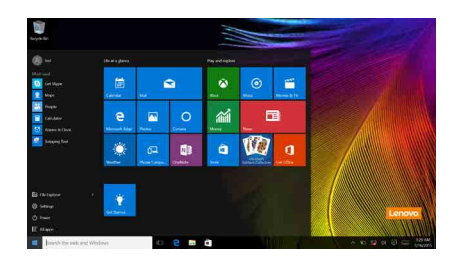

Натисніть кнопку живлення в меню «Пуск», щоб вимкнути, перезапустити комп'ютер або перевести його в режим сну.

У меню «Пуск» можна переглянути всі встановлені додатки або ті, які часто використовуються.

### **Розділ 2. Початок роботи з ОС Windows 10**

# **ЦЕНТР ПІДТРИМКИ**

Натисніть значок ЦЕНТРУ ПІДТРИМКИ на панелі завдань  $\blacksquare$ , щоб відкрити ЦЕНТР ПІДТРИМКИ.

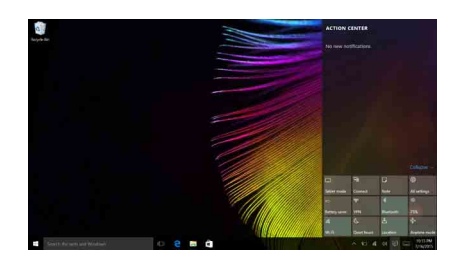

ЦЕНТР ПІДТРИМКИ містить важливі сповіщення від Windows і ваших додатків. Також тут можна швидко змінити загальні налаштування.

#### **Перегляд завдань на панелі завдань**

В ОС Windows 10 можна додати новий робочий стіл або перейти на інший. Щоб додати новий робочий стіл, виконайте вказані нижче дії.

• Натисніть значок Перегляд завдань  $\square$  на панелі завдань.

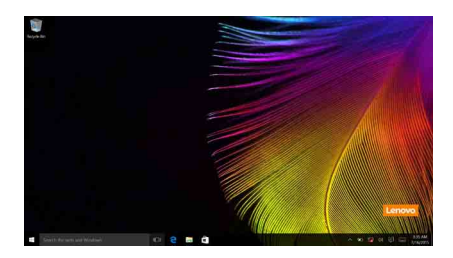

• Натисніть **Новий робочий стіл**.

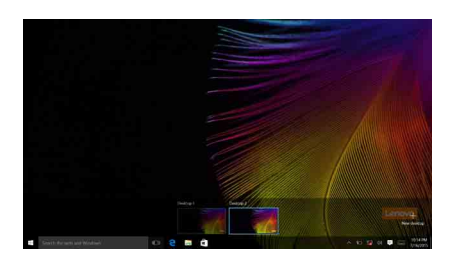

Щоб переходити між робочими столами, натисніть значок Перегляд завдань і виберіть потрібний робочий стіл.

### **Розділ 2. Початок роботи з ОС Windows 10**

# <span id="page-21-0"></span>**Переведення комп'ютера в режим сну або** вимкнення-

Коли закінчите працювати на комп'ютері, переведіть його в режим сну або вимкніть.

#### **Як перевести комп'ютер у режим сну**

Якщо ви ненадовго відходите від комп'ютера, переведіть його в режим сну. Коли комп'ютер перебуває в режимі сну, можна швидко активувати його, щоб продовжити сеанс, пропустивши процедуру запуску.

Щоб перевести комп'ютер у режим сну, виконайте одну з указаних нижче дій.

- Закрийте кришку дисплея.
- Натисніть кнопку живлення.
- Перемістіть вказівник у нижній лівий кут і натисніть кнопку «Пуск».

Натисніть **Живлення** (<sup>1</sup>) → Сон.

**Примітка:** Переведіть комп'ютер у режим сну перед переміщенням. Переміщення комп'ютера з працюючим жорстким диском може пошкодити жорсткий диск і спричинити втрату даних.

Щоб активувати комп'ютер, виконайте одну з указаних нижче дій.

- Натисніть будь-яку кнопку на клавіатурі.
- Натисніть кнопку живлення.
- Натисніть кнопку Windows.

#### **Як вимкнути комп'ютер**

Якщо ви довго не використовуватимете комп'ютер, вимкніть його. Щоб вимкнути комп'ютер, виконайте одну з указаних нижче дій.

• Перемістіть вказівник у нижній лівий кут і натисніть кнопку «Пуск».

Натисніть Живлення (<sup>∤</sup>) → Завершити роботу.

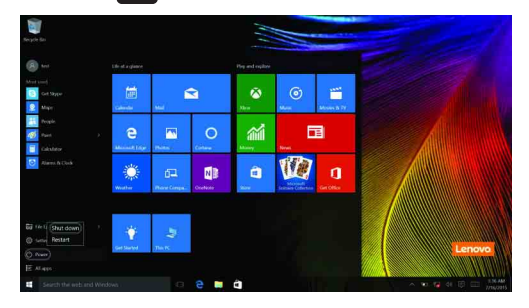

• Натисніть кнопку «Пуск» правою клавішею миші в нижньому лівому куті, а потім **Завершити роботу або вийти** → **Завершити роботу**.

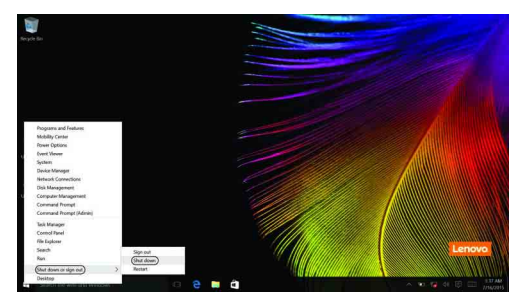

# <span id="page-23-0"></span>**•• Підключення до бездротової мережі**

#### **Увімкнення бездротового з'єднання**

Щоб активувати бездротові функції, виконайте одну з указаних нижче дій.

- Натисніть значок ЦЕНТРУ ПІДТРИМКИ  $\Box$  в області сповіщень, а потім зніміть прапорець біля опції **Режим «у літаку»**.
- Натисніть  $\boxed{\mathcal{F}_{\mathcal{F}}}$ , щоб вимкнути режим «у літаку».
- Натисніть **Настройки**  $\mathbb{Z}_2^* \to \mathbb{M}$ ережа та Інтернет  $\to$  Режим «у літаку», щоб відкрити сторінку конфігурацій мережі. Потім установіть перемикач режиму «у літаку» в положення **Вимкнено**.

#### **Підключення до бездротової мережі**

Після ввімкнення бездротової мережі, комп'ютер автоматично шукатиме доступні бездротові мережі та покаже їх у списку бездротових мереж. Щоб під'єднатися до бездротової мережі, натисніть у списку назву мережі, а потім **Підключення**.

**Примітка:** Щоб під'єднатися до деяких мереж, потрібен ключ безпеки мережі або парольна фраза. Щоб під'єднатися до однієї з таких мереж, дізнайтеся в адміністратора мережі або постачальника послуг Інтернету ключ безпеки або парольну фразу.

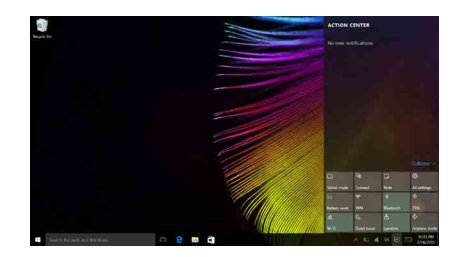

# <span id="page-24-0"></span>**■■ Довідка від Windows**

У разі виникнення проблем з операційною системою перегляньте додаток Windows Основи роботи. Щоб відкрити його, виконайте вказані нижче дії.

• Перемістіть вказівник у нижній лівий кут і натисніть кнопку «Пуск». Натисніть **Основи роботи** в меню **Усі програми**.

# <span id="page-25-0"></span>**Розділ 3. Система Lenovo OneKey Recovery**

Система Lenovo OneKey Recovery – це програмне забезпечення, призначене для резервного копіювання даних на вашому комп'ютері та їх відновлення. За допомогою неї можна відновити оригінальний статус розділу системи в разі збою системи. Для швидкого відновлення можна створити резервну копію даних користувача.

#### **Примітки:**

- **•** Якщо на вашому комп'ютері попередньо встановлено операційну систему GNU/Linux, система OneKey Recovery недоступна.
- **•** Ваш жорсткий диск за умовчанням містить прихований розділ, на якому зберігаються файл образу системи та програмні файли системи OneKey Recovery, щоб ви могли користуватися системою OneKey Recovery. Цей розділ за умовчанням приховано з міркувань безпеки, тому вільне місце на диску менше за номінальну ємність.

#### **Як створити резервну копію розділу системи**

Можна створити резервну копію розділу системи за допомогою файлу образу. За допомогою файлу образу можна відновити розділ системи. Щоб створити резервну копію розділу системи, виконайте вказані нижче дії.

- **1 В ОС Windows натисніть кнопку Novo або двічі натисніть значок OneKey** Recovery, щоб запустити систему Lenovo OneKey Recovery.
- 2 Натисніть **System Backup** (Системні резервні копії).

3 Виберіть папку для резервного копіювання та натисніть **Next** (Далі), щоб розпочати резервне копіювання.

#### **Примітки:**

- **•** Можна вибрати папку для резервного копіювання на місцевому жорсткому диску або на зовнішньому пристрої пам'яті.
- **•** Вилучіть з'ємний жорсткий диск, перш ніж запускати систему Lenovo OneKey Recovery. Якщо не зробити цього, дані на з'ємному жорсткому диску буде втрачено.
- **•** Резервне копіювання може зайняти певний час.
- **•** Можна розпочати резервне копіювання, лише якщо ОС Windows запускається належним чином.

# **Розділ 3. Система Lenovo OneKey Recovery**

#### **Відновлення**

Можна відновити оригінальний стан розділу системи або попередньо створений. Щоб відновити розділ системи, виконайте вказані нижче дії.

**1 В ОС Windows натисніть кнопку Novo або двічі натисніть значок OneKey** Recovery, щоб запустити систему Lenovo OneKey Recovery.

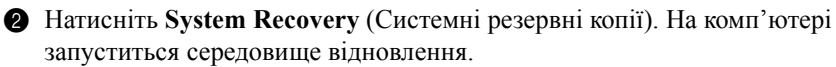

3 Виконайте інструкції на екрані, щоб відновити оригінальний стан розділу системи або попередньо створений.

#### **Примітки:**

- **•** Процес відновлення неможливо відмінити. Створіть резервну копію даних, які потрібно зберегти в розділі системи, перш ніж розпочинати процедуру відновлення.
- **•** Процедура відновлення може зайняти певний час. На час процедури відновлення під'єднайте до комп'ютера адаптер живлення змінного струму.
- **•** Виконуйте вказані вище дії, лише якщо ОС Windows запускається належним чином.

Якщо не вдається запустити ОС Windows, виконайте вказані нижче дії, щоб запустити систему Lenovo OneKey Recovery.

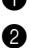

Вимкніть комп'ютер.

**2** Натисніть кнопку Novo. В меню **Novo Button Menu** (Кнопка меню Novo) виберіть опцію **System Recovery** (Відновлення системи) та натисніть клавішу Enter.

# <span id="page-27-0"></span>**Розділ 4. Вирішення проблем**

# <span id="page-27-1"></span>**•• Поширені запитання**

У цьому розділі поширені запитання згруповано за категоріями.

### **Пошук інформації**

#### **Яких застережень щодо безпеки потрібно дотримуватися під час використання комп'ютера?**

У *Посібнику Lenovo щодо питань безпеки та загальних питань* містяться застереження щодо безпеки, яких потрібно дотримуватися під час користування комп'ютером. Перегляньте та виконуйте всі застереження під час користування комп'ютером.

#### **Де можна знайти технічні характеристики апаратного забезпечення мого комп'ютера?**

Технічні характеристики апаратного забезпечення знаходяться на друкованих листівках, які входять у комплект комп'ютера.

#### **Де знаходиться інформація щодо гарантії?**

Інформацію щодо гарантії, зокрема щодо періоду гарантії та типу гарантійного обслуговування, можна переглянути на листівці з інформацією щодо обмеженої гарантії Lenovo, яка входить в комплект комп'ютера.

#### **Драйвери та попередньо встановлене програмне забезпечення**

#### **Де знаходяться диски встановлення попередньо встановленого програмного забезпечення Lenovo (програми для робочого стола)?**

Диски встановлення попередньо встановленого програмного забезпечення Lenovo не входять до комплекту комп'ютера. Щоб повторно встановити попередньо встановлене програмне забезпечення, скористайтеся програмою встановлення в розділі C жорсткого диска. Якщо там немає програми встановлення, завантажте її з веб-сайту підтримки користувачів Lenovo.

#### **Де можна знайти драйвери для різних пристроїв апаратного забезпечення мого комп'ютера?**

Якщо на комп'ютері попередньо встановлено операційну систему Windows, компанія Lenovo надає драйвери для всього апаратного забезпечення в розділі C жорсткого диска. Можна також завантажити найновіші драйвери для пристрою з веб-сайту підтримки користувачів Lenovo.

# **Система Lenovo OneKey Recovery**

#### **Де знаходяться диски відновлення?**

Диски відновлення не входять у комплект комп'ютера. Відновіть заводські налаштування системи за допомогою системи Lenovo OneKey Recovery.

#### **Що робити в разі збою процесу резервного копіювання?**

Якщо процедура резервного копіювання розпочалася, але відбувся збій, виконайте вказані нижче дії.

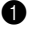

- 1 Закрийте всі відкриті додатки та перезапустіть процедуру резервного копіювання.
- 
- 2 Перевірте, чи не пошкоджено носій призначення. Виберіть інший шлях і повторіть спробу.

#### **Коли потрібно відновлювати заводські налаштування системи?**

Використовуйте цю функцію, якщо не вдається запустити операційну систему. Якщо в розділі системи місяться критичні дані, створіть їх резервну копію, перш ніж запускати процес відновлення.

**Програма настроювання BIOS**

#### **Що таке програма настроювання BIOS?**

Програма настроювання BIOS міститься на диску ROM. У ній відображаються основні відомості про комп'ютер та надаються опції налаштування пристроїв завантаження, безпеки, режиму апаратного забезпечення та інші параметри.

#### **Де можна запустити програму настроювання BIOS?**

Щоб запустити програму настроювання BIOS, виконайте вказані нижче дії. 1 Вимкніть комп'ютер.

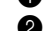

2 Натисніть кнопку Novo, а потім **BIOS Setup** (Настроювання BIOS).

#### **Як змінити режим завантаження?**

Існує два режими завантаження: **UEFI** та **Legacy Support** (Підтримка попередніх версій). Щоб змінити режим завантаження, запустіть програму настроювання BIOS і встановіть режим завантаження **UEFI** або **Legacy Support** (Підтримка попередніх версій) у меню завантаження.

#### **Коли потрібно змінювати режим завантаження?**

За умовчанням на комп'ютері встановлено режим завантаження **UEFI**. Щоб встановити на комп'ютерізастарілу операційну систему, як-от Windows, Linux, DoS тощо (тобто будь-яку операційну систему раніших версій за ОС Windows 8), змініть режим завантаження на **Legacy Support** (Підтримка попередніх версій). Застарілу операційну систему, як-от Windows, Linux, DoS тощо неможливо встановити на комп'ютері, якщо не змінити режим завантаження.

### **Довідка**

#### **Як зв'язатися з центром підтримки користувачів?**

Див. «Розділ 3. Довідка та допомога» в *Посібнику Lenovo з питань безпеки за загальних питань*.

# <span id="page-29-0"></span>**•• Вирішення проблем**

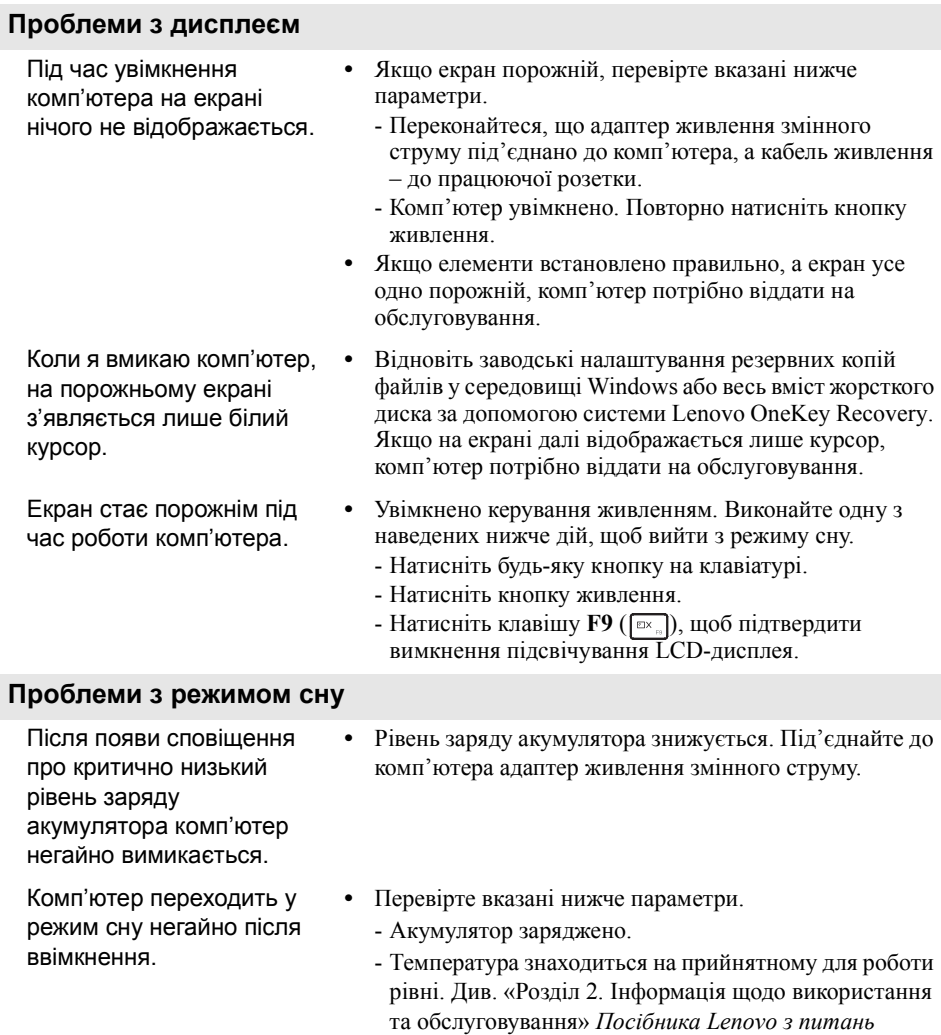

**Примітка:** Якщо акумулятор заряджено й температура нормальна, комп'ютер потрібно віддати на обслуговування.

*безпеки та загальних питань*.

Комп'ютер не виходить із режиму сну та не працює.

- **•** Якщо комп'ютер перебуває в режимі сну, під'єднайте до нього адаптер живлення змінного струму, а потім натисніть кнопку Windows або кнопку живлення.
- **•** Якщо система не виходить із режиму сну, система припинила відповідати та не вдається вимкнути комп'ютер, перезапустіть комп'ютер. Незбережені дані буде втрачено. Щоб перезапустити комп'ютер, натисніть і втримуйте кнопку живлення протягом восьми секунд або довше. Якщо комп'ютер усе одно не перезапускається, відключіть адаптер живлення змінного струму.

#### **Проблеми з панеллю дисплея**

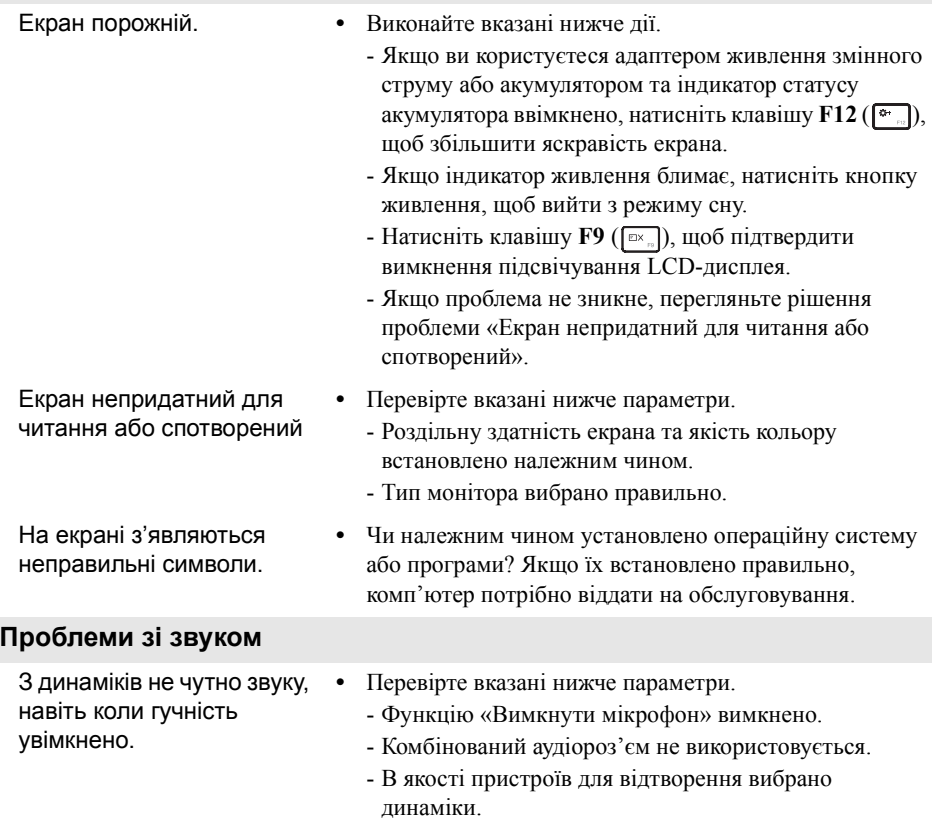

#### **Розділ 4. Вирішення проблем**

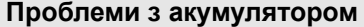

Комп'ютер вимикається до того, як індикатор статусу акумулятора вказує, що він порожній. *-або*комп'ютер працює після того, як індикатор статусу акумулятора вказує, що він порожній.

#### **Інші проблеми**

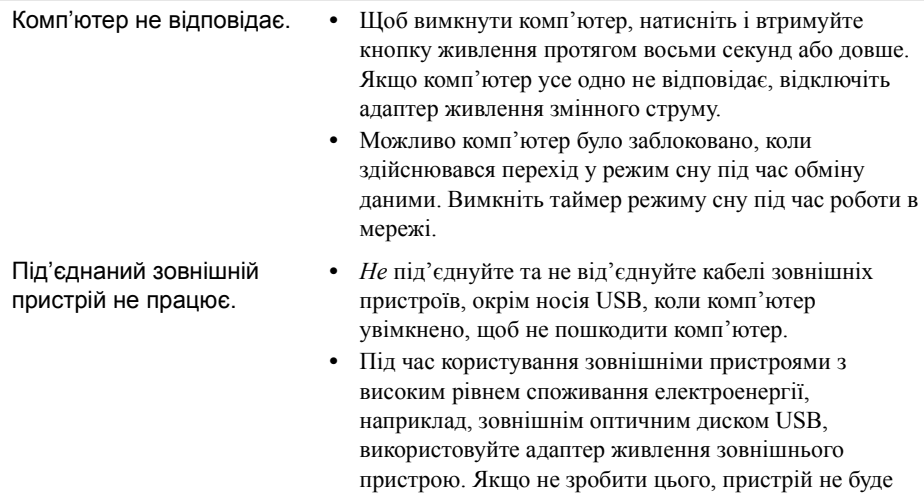

розпізнано або система вимкнеться.

**•** Зарядіть акумулятор.

# <span id="page-32-0"></span>**Додаток A. Інструкції щодо CRU**

Компоненти, що замінюються користувачем (CRU), – це деталі, які може замінити користувач. Якщо в роботі CRU виявлена неполадка під час гарантійного терміну, клієнту буде надано CRU для заміни. Встановлення CRU самообслуговування для даного продукту – відповідальність клієнта. Клієнти можуть також встановити CRU додаткового обслуговування (це може вимагати певних технічних навичок або інструментів) або зробити запит, щоб компонент встановив фахівець згідно з умовами відповідного типу гарантійного обслуговування для вашої країни або вашого регіону.

#### **Примітки:**

- **•** На ілюстраціях, наведених у цьому розділі, зображено пристрій Lenovo ideapad 300-15ISK, якщо не вказано інше.
- **•** Ілюстрації в цьому посібнику можуть відрізнятися від фактичного продукту. Керуйтеся виглядом фактичного продукту.

#### **УВАГА!**

Перш ніж замінити CRU або надіслати комп'ютер для обслуговування, переведіть вбудований акумулятор у режим транспортування.

1 Вимкніть комп'ютер і від'єднайте адаптер живлення змінного струму.

 $\bullet$  Натисніть клавіші  $\mathbf{Fn} + \mathbf{S} + \mathbf{V}$ .

3 Натисніть клавішу живлення, щоб переконатися, що вибрано режим транспортування.

**Примітка:** У режимі транспортування акумулятор не постачає енергію для комп'ютера. Щоб перевести акумулятор із режиму транспортування у звичайний, під'єднайте до комп'ютера адаптер живлення змінного струму.

# <span id="page-33-0"></span>**•• Заміна жорсткого диска**

Ємність пам'яті комп'ютера можна збільшити, замінивши жорсткий диск на більш місткий. Придбати новий жорсткий диск можна в дилера або торговельного представника Lenovo.

#### **Примітки:**

- **•** Жорсткий диск слід замінювати тільки з метою оновлення або ремонту комп'ютера. Роз'єми та відсік жорсткого диска не розраховані на його часту заміну.
- **•** Додаткові жорсткі диски не містять попередньо встановленого програмного забезпечення.
- **•** Перед заміною жорсткого диска переконайтеся, що комп'ютер вимкнуто й від нього відключені всі кабелі.
- **•** Комп'ютерний дисплей слід закрити для уникнення пошкоджень.

#### **Поводження з жорстким диском**

- Не впускайте диск і уникайте завдання йому механічних ударів. Покладіть диск на матеріал, який поглинає механічні удари (наприклад, м'яку тканину).
- Не тисніть на кришку диска.
- Не торкайтеся роз'єму диска.

Жорсткий диск дуже чутливий. Неправильне поводження може призвести до завдання шкоди жорсткому диску та незворотної втрати даних на ньому. Перш ніж виймати жорсткий диск, зробіть резервну копію всіх даних на ньому й вимкніть комп'ютер. У жодному разі не виймайте жорсткий диск, якщо система працює або перебуває в режимі сну.

Щоб замінити жорсткий диск, виконайте такі дії:

**1** Відкрутіть гвинти  $(1)$  і зніміть кришку нижнього гнізда  $(2)$ .

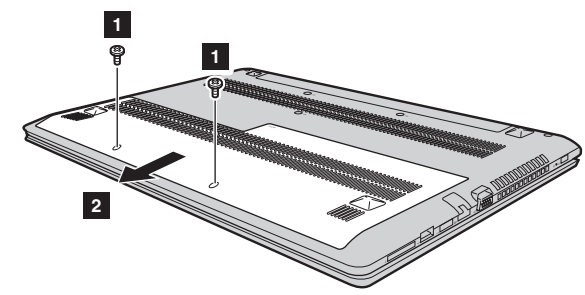

 $\bullet$  Відкрутіть гвинти, які фіксують раму  $(\bullet)$ .

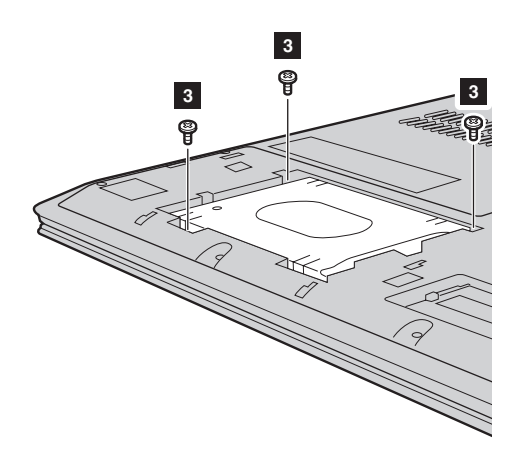

### **Додаток A. Інструкції щодо CRU**

Вийміть жорсткий диск, обережно потягнувши його в напрямку стрілки 4. Вийміть жорсткий диск, зафіксований у металевій рамі (5).

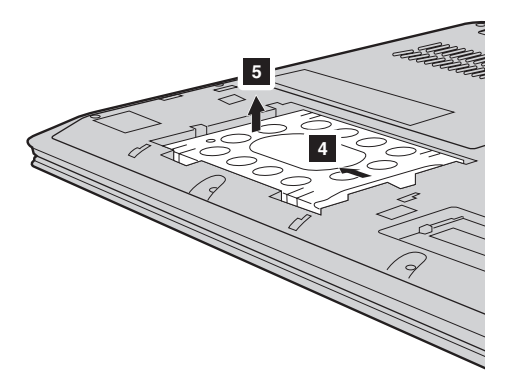

- Відкрутіть гвинти та зніміть металеву раму з жорсткого диска.
- Прикріпіть металеву раму до нового жорсткого диска та закрутіть гвинти.
- Вставте новий жорсткий диск на місце та вкрутіть гвинти, які фіксують раму.
- Встановіть кришку нижнього гнізда та закрутіть гвинти.

# <span id="page-36-0"></span>■■ Заміна оперативної пам'яті

Ви можете збільшити ємність оперативної пам'яті на своєму комп'ютері, встановивши модуль DDR3L SDRAM (продається як додаткове устаткування) у гніздо для пам'яті. Доступні модулі DDR3L SDRAM з різною ємністю.

#### **Примітки:**

- **•** Використовуйте тільки типи пам'яті, які підтримуються вашим комп'ютером. Якщо ви неправильно встановите додаткову пам'ять або встановите пам'ять непідтримуваного типу, за спроби ввімкнути комп'ютер прозвучить попереджувальний сигнал.
- **•** Перед заміною пам'яті переконайтеся, що комп'ютер вимкнуто й від нього відключені всі кабелі.
- **•** Комп'ютерний дисплей слід закрити для уникнення пошкоджень.

Щоб встановити модуль DDR3L SDRAM, виконайте такі дії:

- 1 Торкніться металевого стола або заземленого металевого предмету. Це зніме з тіла заряд статичної електрики, який може пошкодити модуль DDR3L SDRAM. Не торкайтеся краю контакту модуля DDR3L SDRAM.
- **2** Відкрутіть гвинти (1) і зніміть кришку нижнього гнізда (2).

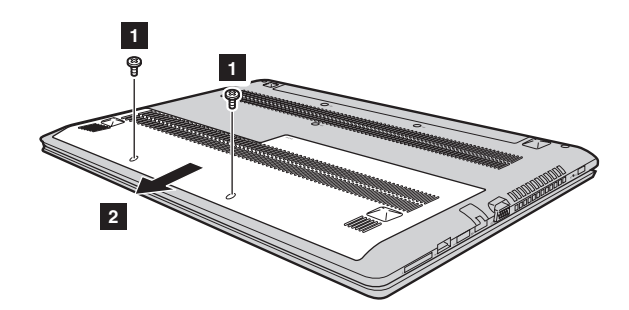

### **Додаток A. Інструкції щодо CRU**

**3** Якщо в гнізді для пам'яті вже встановлено два модулі DDR3L SDRAM, вийміть один із них, щоб звільнити місце для нового, одночасно розвівши фіксатори з обох боків гнізда. Обов'язково збережіть старий модуль DDR3L SDRAM – його можна буде використовувати в майбутньому.

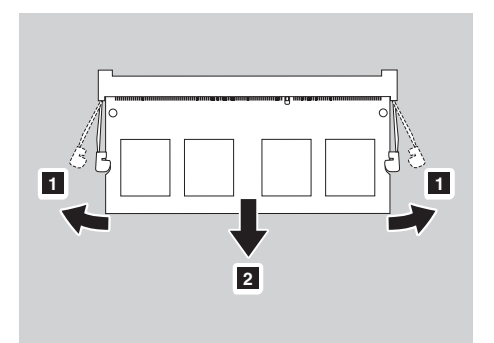

- **•** Розмістіть модуль DDR3L SDRAM так, щоб виїмка на ньому збігалася з виступом гнізда, та обережно вставте новий модуль під кутом 30–45°.
- **Притисніть модуль DDR3L SDRAM, доки фіксатори з обох боків гнізда не** замкнуться.

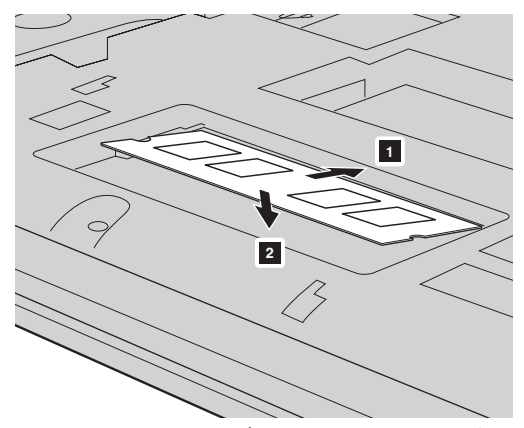

6 Встановіть кришку нижнього гнізда, вставивши скоби у відповідні отвори.

Щоб перевірити, чи правильно встановлено модуль DDR3L SDRAM, виконайте такі дії:

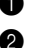

**1 Натисніть клавішу Novo, щоб відкрити меню Novo.** 

2 Виберіть пункт **BIOS Setup** (Настроювання BIOS). В елементі **System Memory** відображено загальний обсяг пам'яті, встановленої на комп'ютері.

# **Додаток A. Інструкції щодо CRU**

# <span id="page-39-0"></span>**••** Заміна клавіатури

Щоб замінити клавіатуру, виконайте такі дії:

#### **Примітки:**

- **•** Перед заміною клавіатури переконайтеся, що комп'ютер вимкнуто й від нього відключені всі кабелі.
- **•** Комп'ютерний дисплей слід закрити для уникнення пошкоджень.
- Відкрутіть гвинти 1.

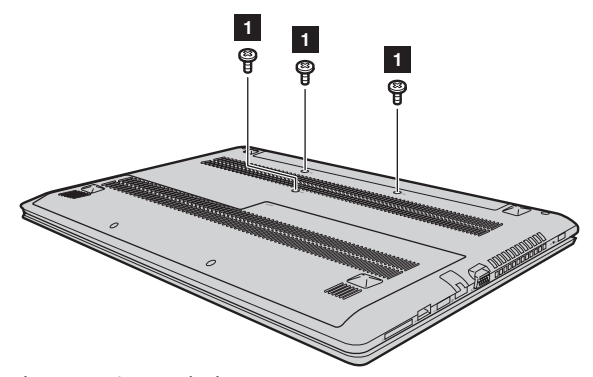

2 Переверніть комп'ютер і відкрийте панель дисплея.

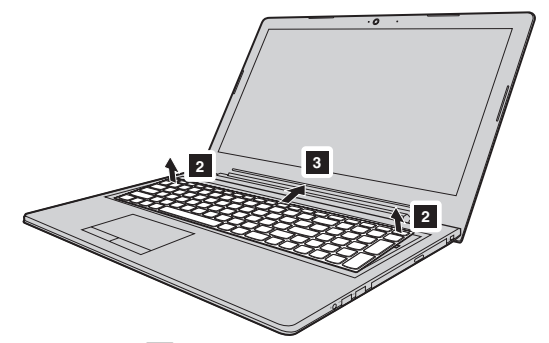

Потягніть клавіатуру в напрямку стрілок 2 та 3, щоб зняти її з фіксаторів.

 $\bullet$  Підніміть клавіатуру  $(4)$  і відкріпіть з'єднувач, потягнувши в напрямку стрілок 5 та 6.

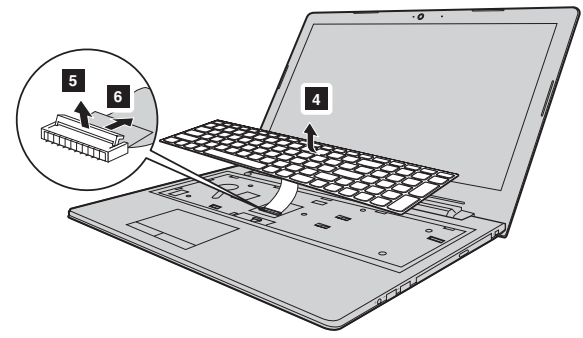

Встановіть нову клавіатуру та закрутіть гвинти.

### **Додаток A. Інструкції щодо CRU**

# <span id="page-41-0"></span>**••** Заміна оптичного диска

Щоб замінити оптичний диск, виконайте такі дії:

#### **Примітки:**

- **•** Перед заміною оптичного диска переконайтеся, що комп'ютер вимкнуто й від нього відключені всі кабелі.
- **•** Комп'ютерний дисплей слід закрити для уникнення пошкоджень.
- **1 Зніміть клавіатуру. Щоб дізнатися більше, [перегляньте](#page-39-0) статтю «Заміна** [клавіатури](#page-39-0)» на стор. 36.
- Відкрутіть гвинт, зображений на ілюстрації Обережно вийміть оптичний диск із гнізда (2).

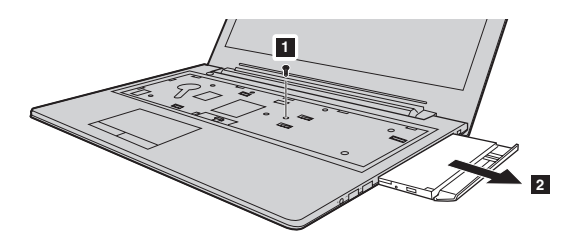

3 Вставте новий оптичний диск і зафіксуйте його, закрутивши гвинт.

У таблиці нижче наведено список CRU, доступних для вашого комп'ютера, а також відомості про те, де можна знайти інструкції для їх заміни.

# **CRU самообслуговування**

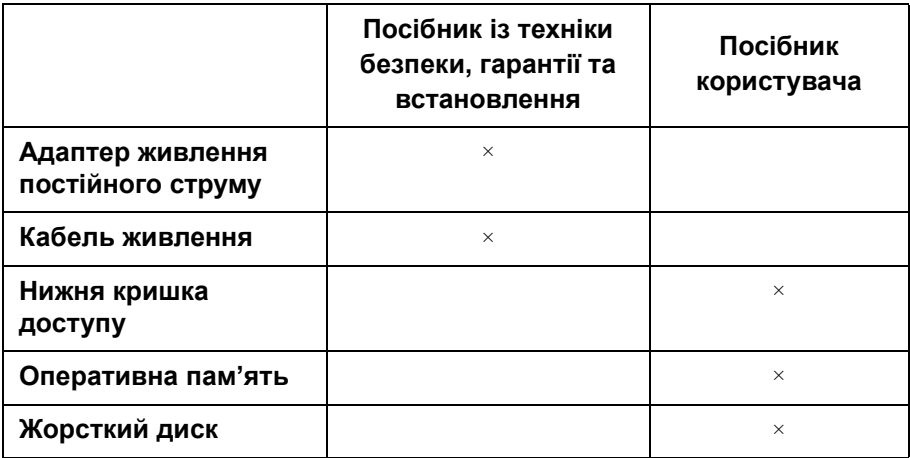

#### **CRU додаткового обслуговування**

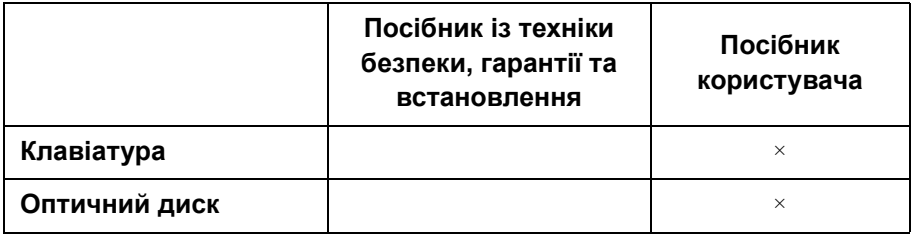

# <span id="page-43-0"></span>**Торговельні марки**

Вказані нижче терміни є торговельними марками або зареєстрованими торговельними марками компанії Lenovo в Україні та/або інших країнах.

Lenovo OneKey

Microsoft і Windows є торговельними марками корпорації Майкрософт (Microsoft Corporation) в Україні та/або інших країнах.

Назви інших компаній, виробів або служб можуть бути торговельними марками або товарними знаками інших компаній.

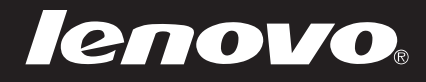

uk-UA<br>Rev. AA00 enovo China 2015<br>Prev. AA00<br>Rev. AA00